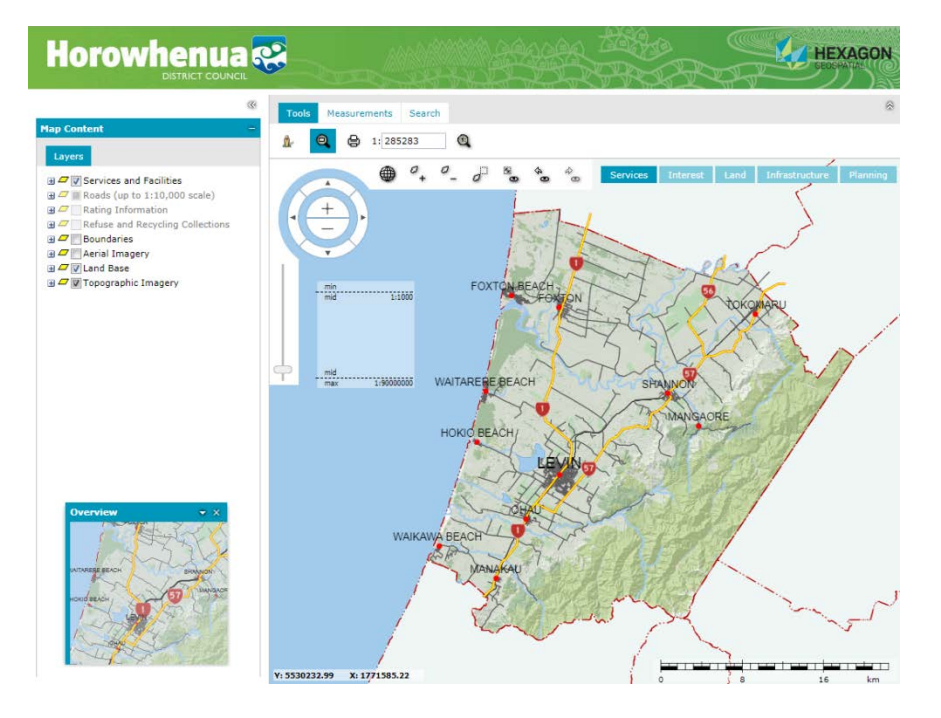

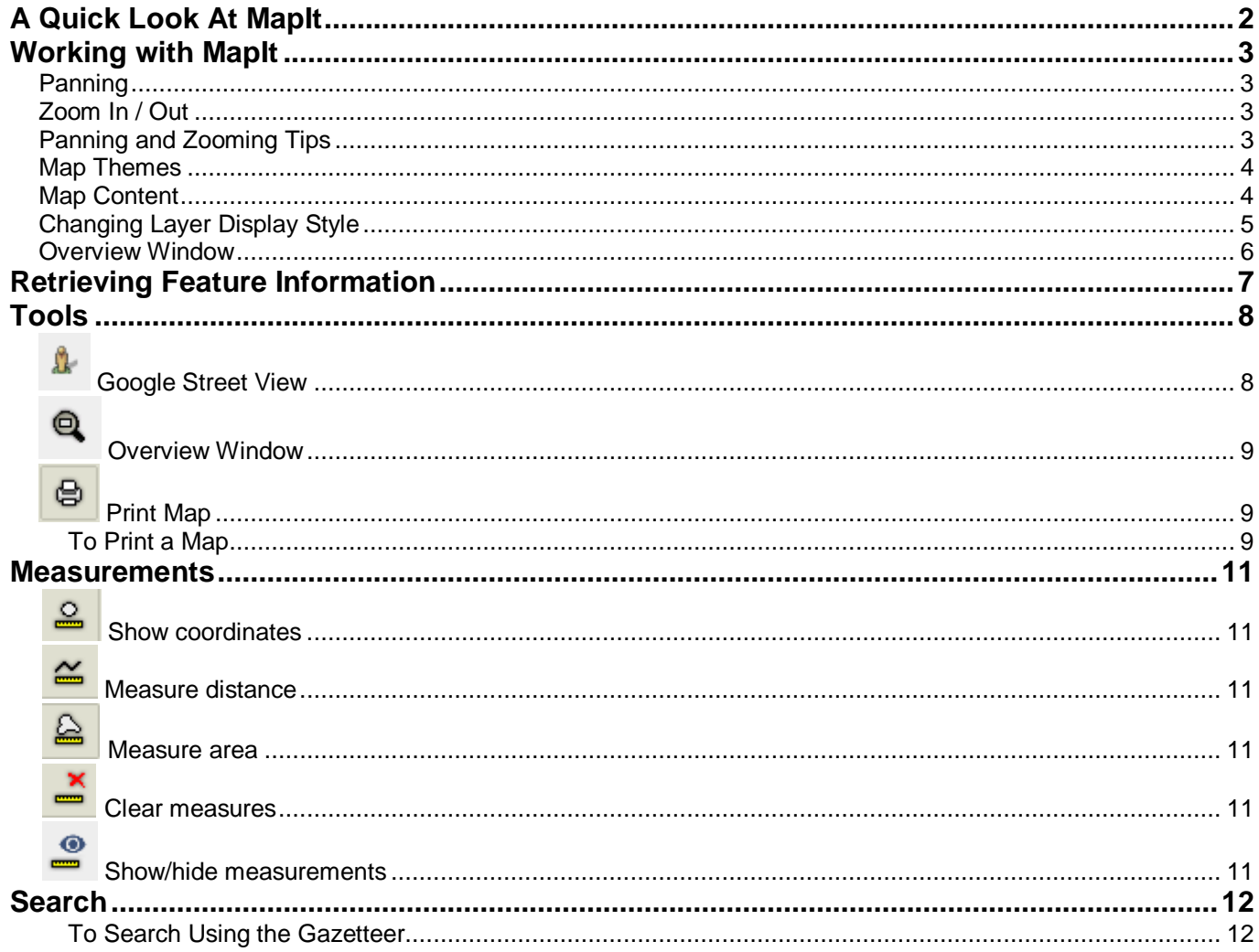

# <span id="page-1-0"></span>**A Quick Look At MapIt**

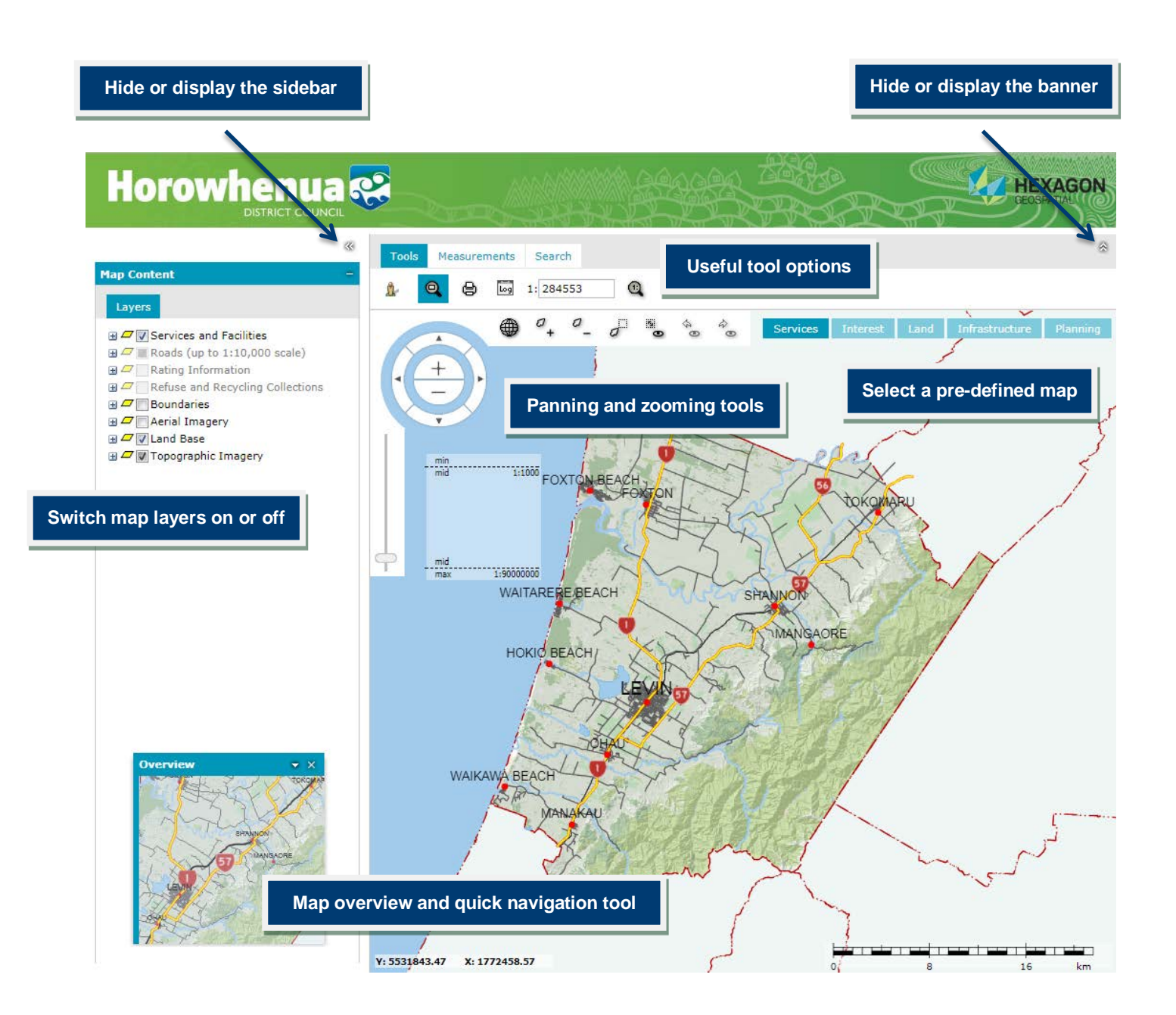

# <span id="page-2-0"></span>**[Working with MapIt](https://hexagongeospatial.fluidtopics.net/api/personal/books/461c6617-78b2-4389-ac6a-7394e7cab7a6/html#topic-36375702-93c9-46dd-8533-94d070181564)**

## <span id="page-2-1"></span>**Panning**

- Use the mouse Move the cursor over the map window, the cursor changes to a hand Click, hold and drag to move the map, release to finish.
- Use the **Navigator** Move the cursor over the **Navigator**. Click the arrow buttons to move the map north, south, east or west.

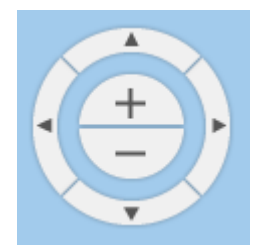

### <span id="page-2-2"></span>**Zoom In / Out**

- Use the mouse scroll wheel.
- Use **+** or **–** on the **Navigator** dial.
- Use **Zoom in**  $\frac{1}{\sqrt{2}}$  or **Zoom out**
- Use the **Navigator** slider rule
- Use **Zoom by rectangle**  $\boxed{d}$  to delimit a rectangle on the map.
- Use Set the map scale **by typing a value for the map scale in the scale field**  $1:\overline{39487701}$

### <span id="page-2-3"></span>**Panning and Zooming Tips**

- Click **Previous map view** and **Next map view** to return to a previous map view or to go to the next map view.
- $\bullet$ • To restore the default map view, click **Fit all**
- If no selectable features are available, double-click re-centres the map.
- Between the scales of 1:30,000 and 1:500,000, you can zoom to a road segment by double-clicking the required road centreline.
- Use the **Overview** window to change the area displayed in the map window by either drawing a new rectangle in the **Overview** window with the cross-hair cursor, or, by dragging the edge of the existing rectangle with the hand-style cursor.

### <span id="page-3-0"></span>**Map Themes**

**MapIt** is set up with five pre-configured map themes:

- **Services** Council, community and private facilities and services available within the district.
- **Interest** What to see and where to go within the district.
- **Land** Legal and environmental land information.
- **Infrastructure** Council water supply, waste water and storm water networks.
- **Planning** District Plan mapping.

Swap between the pre-configured map themes using the map buttons:

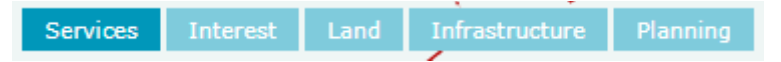

### <span id="page-3-1"></span>**Map Content**

The legend for the displayed map theme is shown under **Layers** on the **Map Content** panel. From here, it is possible to manipulate the pre-configured map legend by, changing layer order, modifying layer styling, etc.

To avoid clutter, some legend entries are automatically switched on / off as the user zooms in / out. A legend entry that is not available at the current display scale is greyed out.

Individual legend items are collated into groups. The items within a group can be displayed by clicking  $\Box$ .

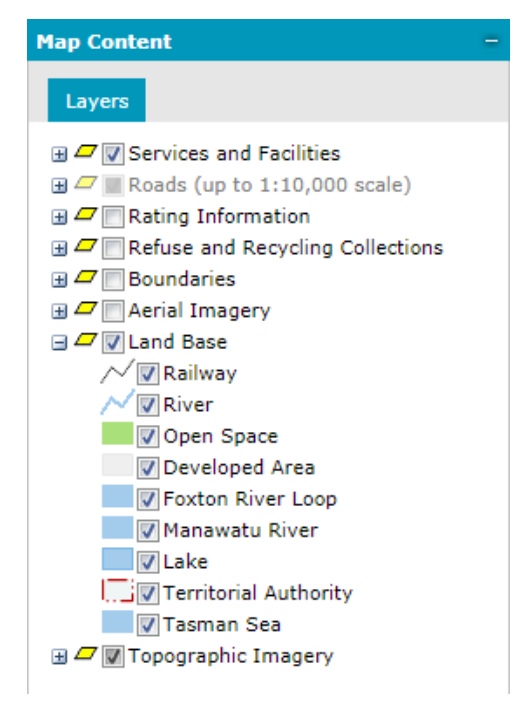

- **Map Layer Order** The order of legend items reflects the display order on the map. To change the order, simply drag and drop the individual legend item or group to the required position. **NOTE** An individual legend item cannot be moved between groups.
- **Legend Item Visibility** The visibility of legend items on the map is controlled by checking/unchecking the box beside the legend item or group.

**NOTE** Checking/unchecking the box beside a group overrides individual legend entry visibility settings within that group.

 **Map Layer Properties** – Map layer properties such as translucency, format, locatable, etc. can be changed via the drop-down to the right of each legend entry. The contents of the drop-down may vary between groups.

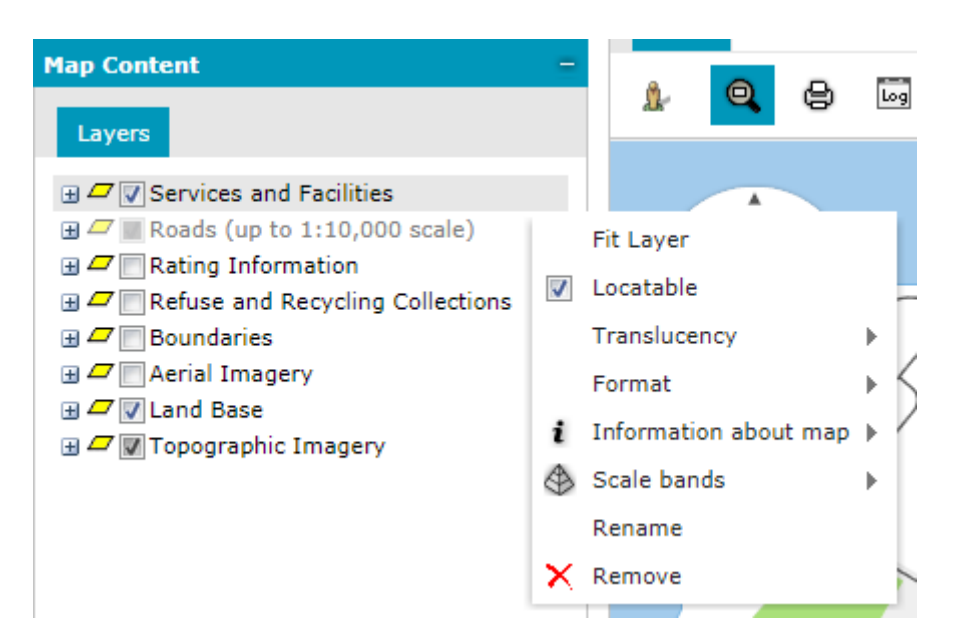

The following features and commands are available for legend groups:

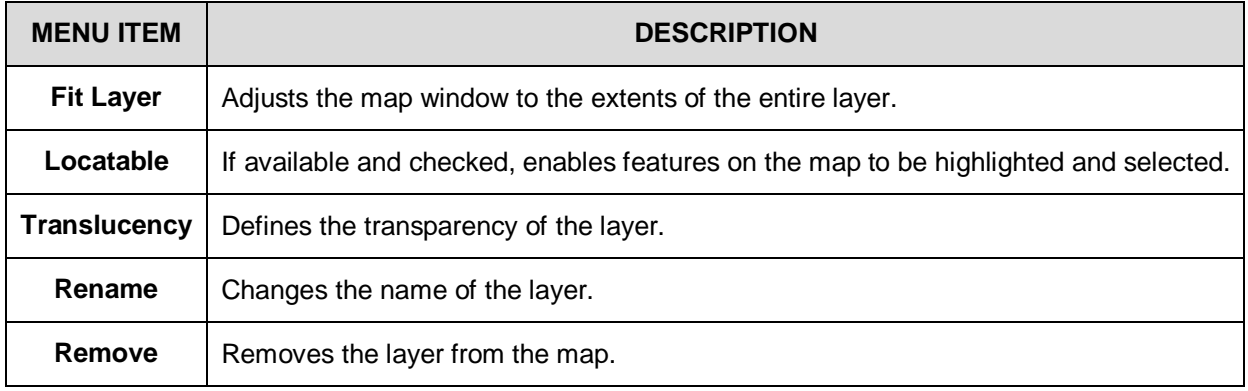

# <span id="page-4-0"></span>**Changing Layer Display Style**

**1.** Click on the pictogram to the left of the legend item **TO** Open Space, the Style dialog opens.

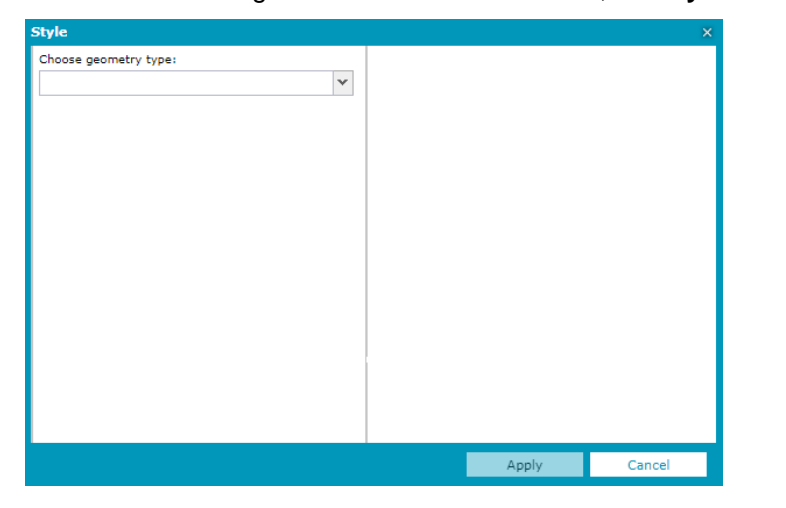

Page **5** of **13**

**2.** Select the appropriate geometry type, and select the style element to change.

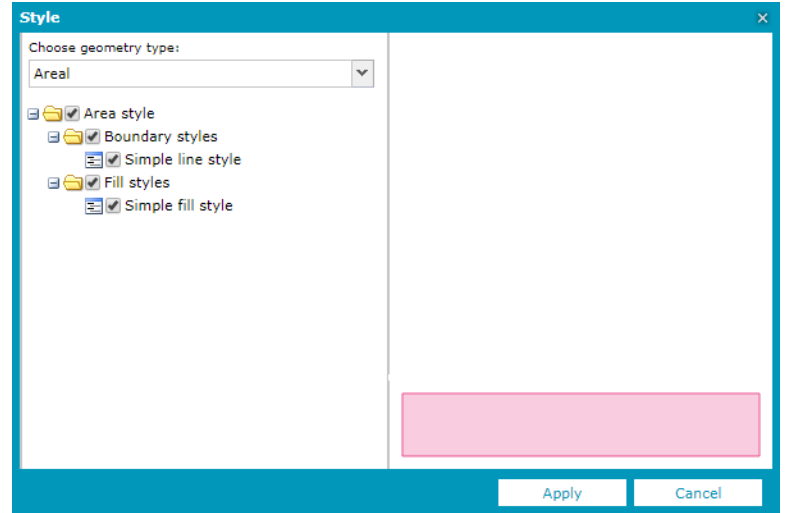

**3.** Define the required style using the available controls, such as **Width**, **Translucency**, or **Color**. Click **Apply**.

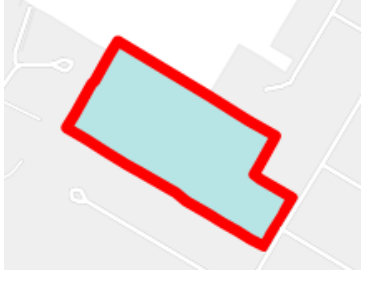

**NOTES** 

- The ability to change the style of displayed layers is only accessible for layers that support style changing.
- The original styling will be restored when a new MapIt session is commenced.

### <span id="page-5-0"></span>**[Overview Window](https://hexagongeospatial.fluidtopics.net/api/personal/books/461c6617-78b2-4389-ac6a-7394e7cab7a6/html#topic-5ac25e37-e1f3-419b-9f09-b9f24490ad21)**

The **Overview** window shows the location of the current map view on a thumbnail map. It can also be used for quickly navigating around the map window.

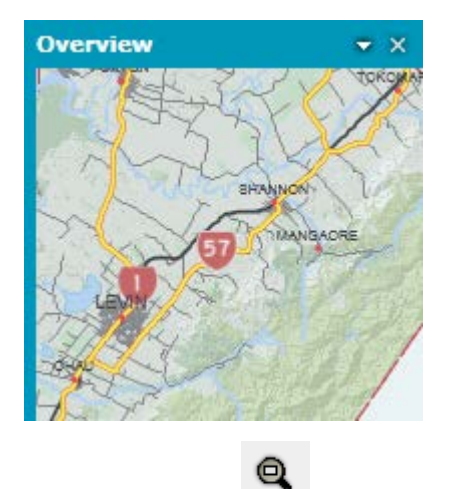

To display the **Overview**, click the **Overview window** icon

To change the area displayed in the map window, draw a new rectangle with the cross-hair cursor in the **Overview** window, alternatively, move the existing rectangle by dragging the edge with the hand-style cursor.

# <span id="page-6-0"></span>**Retrieving Feature Information**

Information for many map features can be obtained by simply moving the cursor over the feature of interest to display a tooltip.

Alternatively, for land parcels between scales 1:1 and 1:5,000, double-clicking the parcel displays rates and planning information.

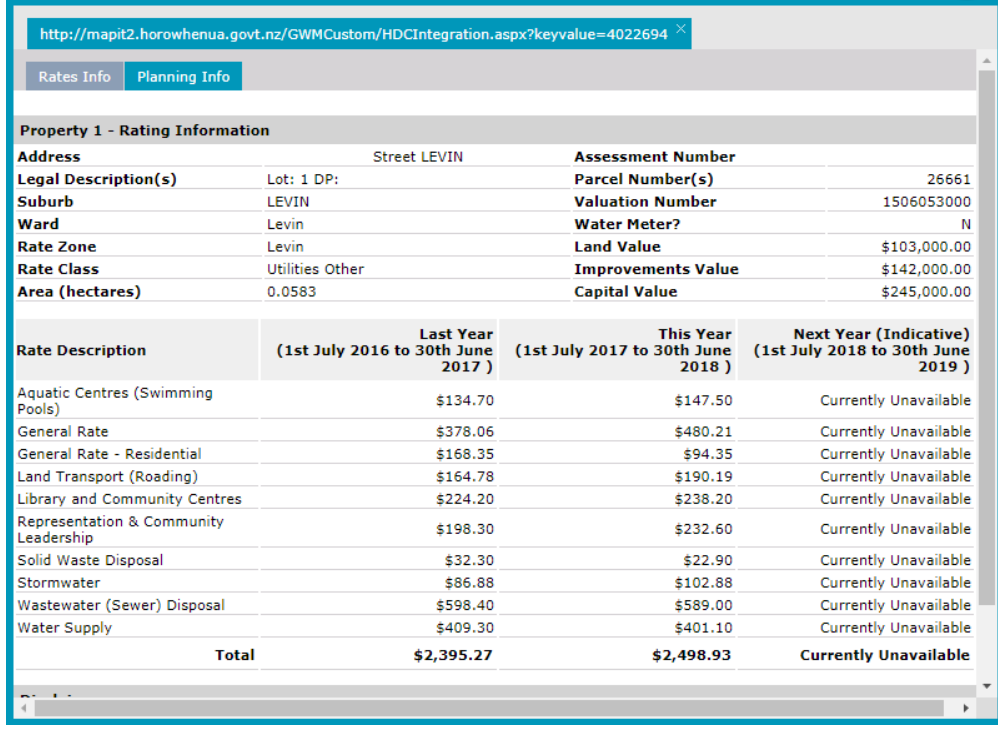

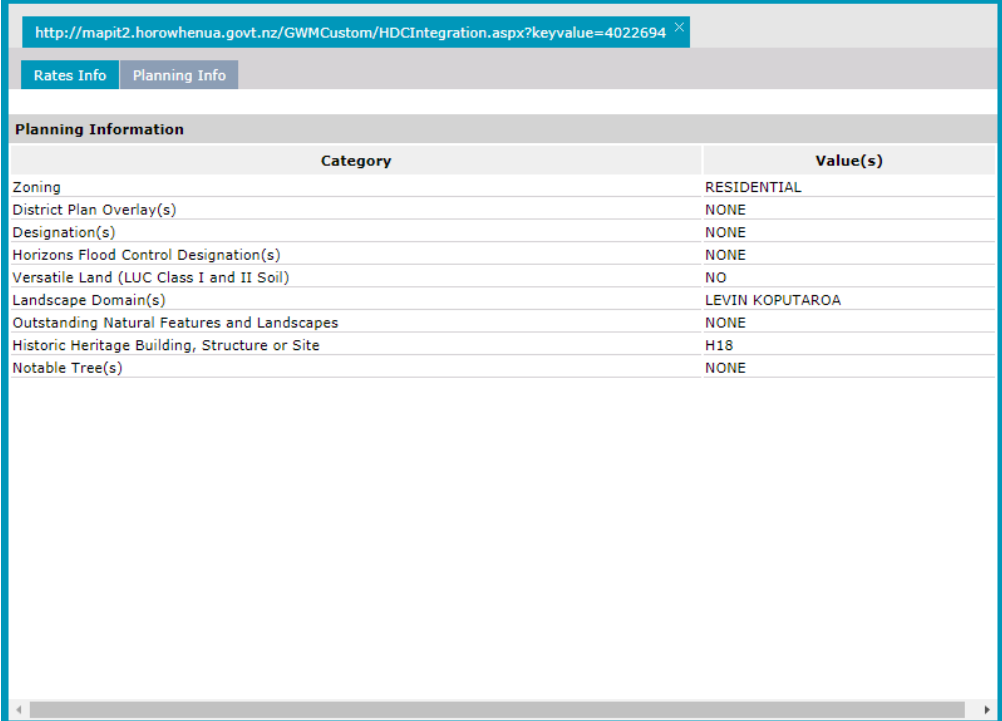

# <span id="page-7-0"></span>**[Tools](https://hexagongeospatial.fluidtopics.net/api/personal/books/461c6617-78b2-4389-ac6a-7394e7cab7a6/html#topic-54df5a28-2380-4de9-b1aa-8dd1112ee395)**

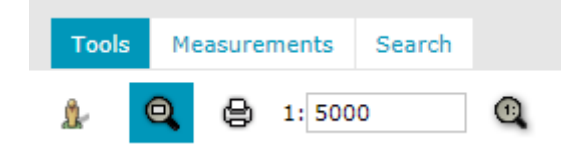

#### <span id="page-7-1"></span>Λ **[Google](https://hexagongeospatial.fluidtopics.net/api/personal/books/461c6617-78b2-4389-ac6a-7394e7cab7a6/html#topic-7b39994e-c43d-458a-a303-f85e76e8c00b) Street View**

The **Google Street View** feature enables users to open and utilise Google Street View in a similar manner to Google Maps.

- **1.** Select the **Google Street View** icon, the cursor changes to a cross hair.
- **2.** Click to select a location on the map, a **Google Street View** dialog opens containing street view data, if available, for the selected location. A location indicator also appears on the map window.

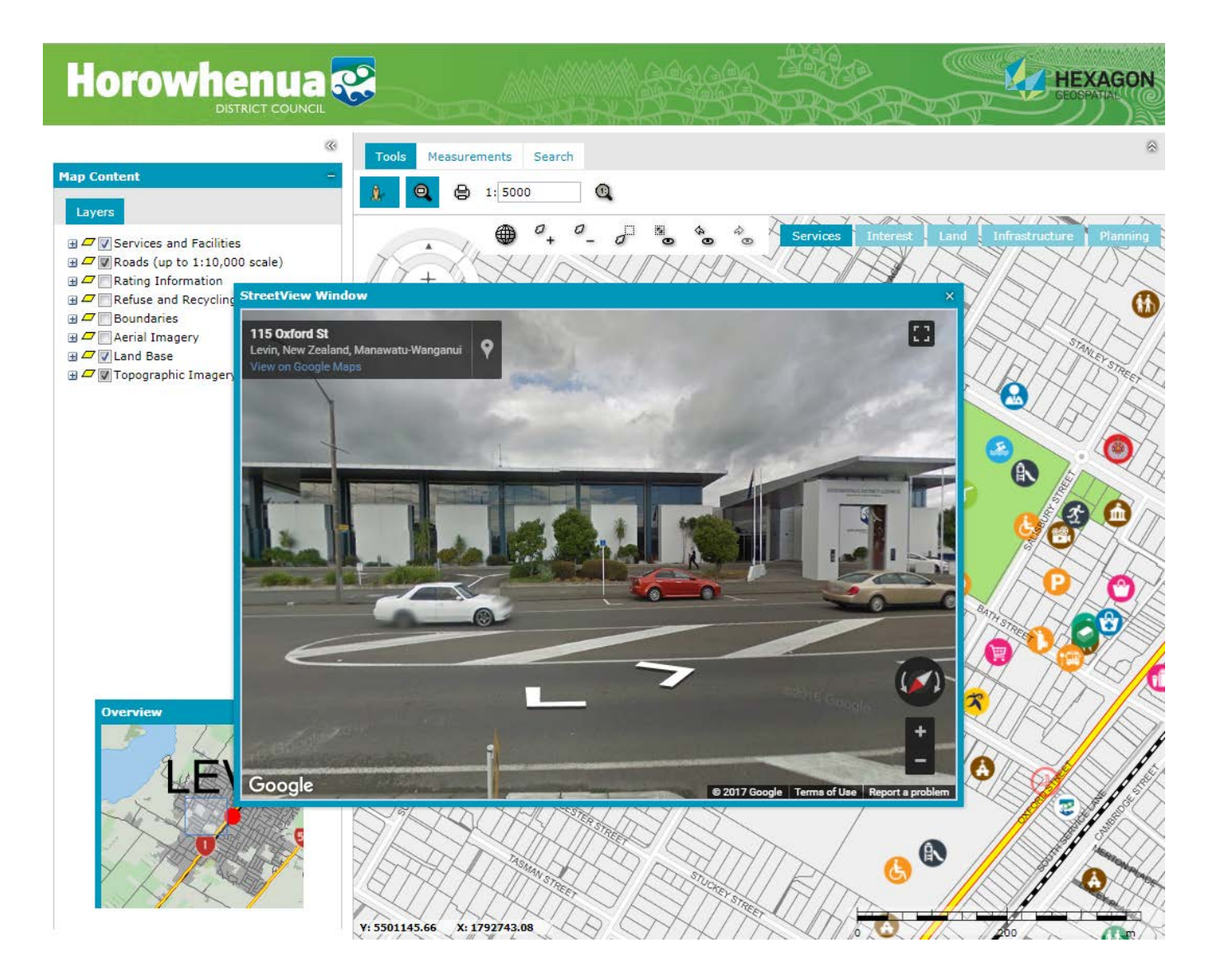

### <span id="page-8-0"></span> $\mathbf{Q}$ **[Overview Window](https://hexagongeospatial.fluidtopics.net/api/personal/books/461c6617-78b2-4389-ac6a-7394e7cab7a6/html#topic-5ac25e37-e1f3-419b-9f09-b9f24490ad21)**

The **Overview** window shows the location of the current map view on a thumbnail map. It can also be used for quickly navigating around the map window (see earlier section for details of usage).

#### <span id="page-8-1"></span>⊜ **[Print Map](https://hexagongeospatial.fluidtopics.net/api/personal/books/461c6617-78b2-4389-ac6a-7394e7cab7a6/html#topic-191d4322-1de7-4232-a42a-c16d192f0bce)**

#### <span id="page-8-2"></span>**To Print a Map**

**1.** Via the online mapping portal, compile a map with the required legend entries.

Although printing is **WYSIWYG**, the selected map scale will determine if a selected legend item is included or not.

**2.** Select the **Print map** icon. The **Print map** dialog opens and a red, semi-translucent rectangle appears on the map showing the extents of the area that can be printed for the selected scale, orientation and paper size.

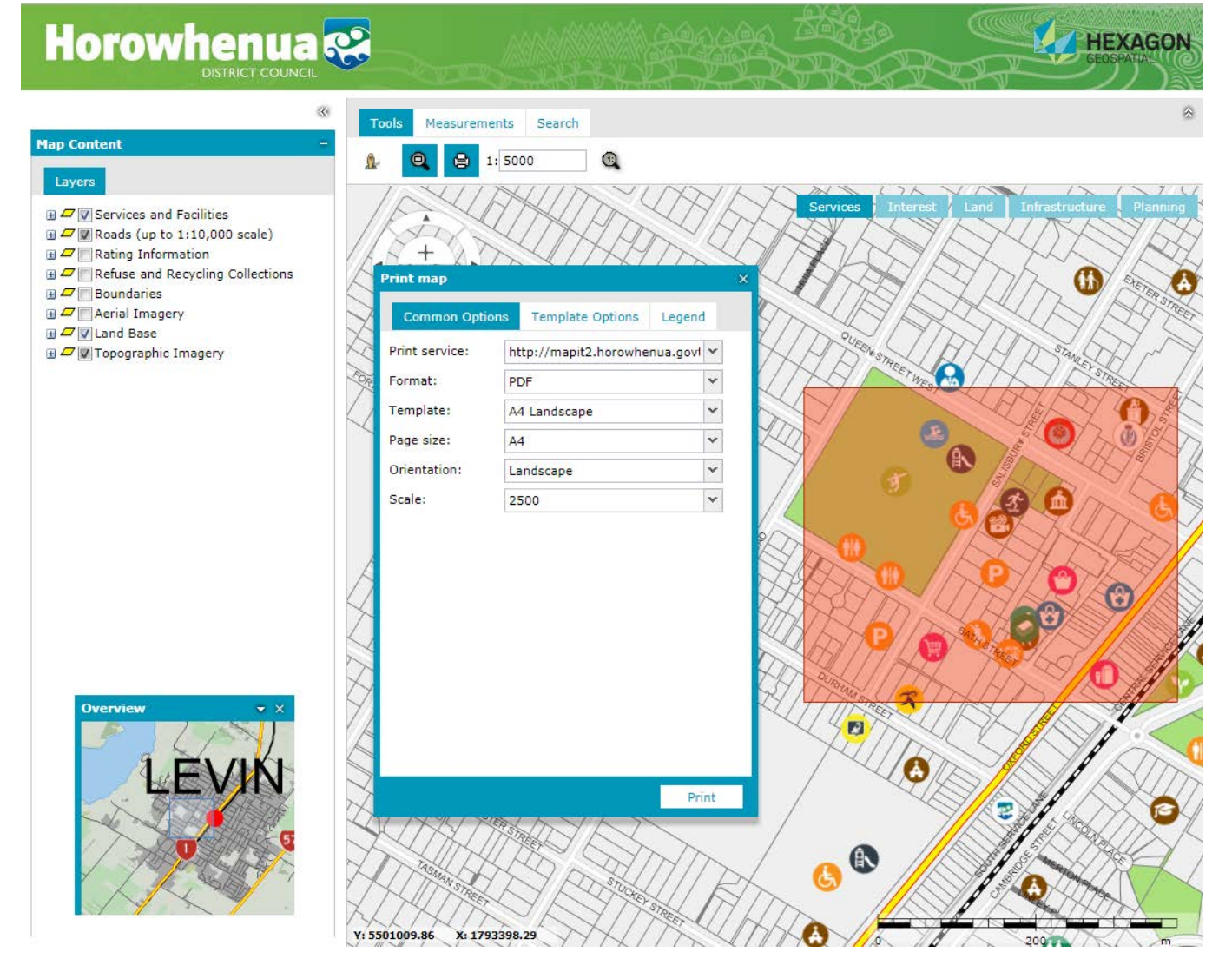

- **3.** Set the options on the **Print Map** dialog box:
	- **Common Options**
		- **Print service** Select **Portal Print Service** (**Local** provides only basic print capabilities).
		- **Format** Select the output format of the print.
- **Template** Select the required template. To achieve optimal results ensure that the template and page size match, this is not done automatically.
- **Page size** Select the required page size. To achieve optimal results ensure that the template and page size match, this is not done automatically.
- **Orientation** This should be automatically determined by the template selected.
- **Scale** Select the required scale from the pre-defined list of scales.
- **Template Options**
	- **Display legend** Select whether the legend is to be displayed on the print.
	- **Title** Enter the required title of the map.
- **Legend**
	- **Select which legend items to include within the legend.**

When using portrait orientation, only a short list of legend entries is displayed.

#### **4.** Click **Print**.

### **NOTES**

- To display the print, pop-ups must be enabled within your browser.
- If printing to hard copy, ensure the output paper size is correctly set via the printer properties.

#### Sample output:

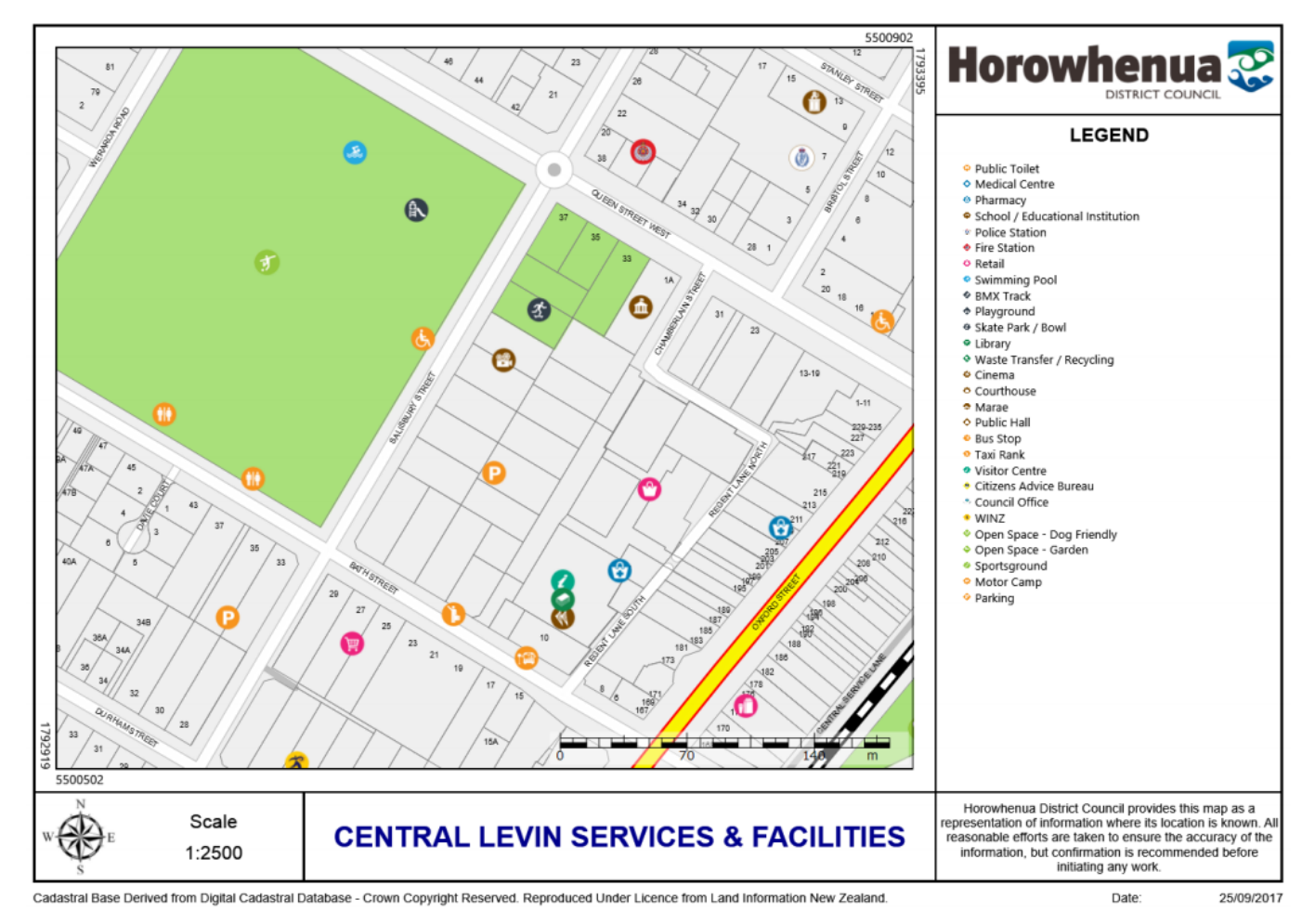

# <span id="page-10-0"></span>**[Measurements](https://hexagongeospatial.fluidtopics.net/api/personal/books/461c6617-78b2-4389-ac6a-7394e7cab7a6/html#topic-54df5a28-2380-4de9-b1aa-8dd1112ee395)**

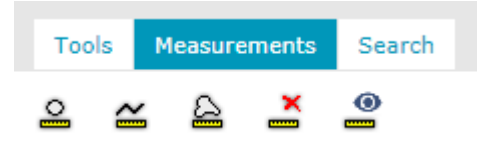

#### <span id="page-10-1"></span>≗ **Show coordinates**

Displays the NZTM map co-ordinates of a selected point.

Select the **Show coordinates** icon, click on the required point and the co-ordinates are displayed on the map.

# <span id="page-10-2"></span>**Measure distance**

Measures the distance between two points.

Select the **Measure distance** icon, click on the required points. Double-click to terminate the command. The distance between each sequential pair of points is displayed on the map.

#### <span id="page-10-3"></span>**Measure area**

Measures the area of a polygon.

Select the **Measure area** icon, click on the required points forming the polygon. Double-click to terminate the command. The area and lengths of each side of the polygon are displayed on the map.

# <span id="page-10-4"></span>**Clear measures**

Clears all measures from the map.

# <span id="page-10-5"></span>**Show/hide measurements**

Retains the measurement redlining but toggles the display of the labels.

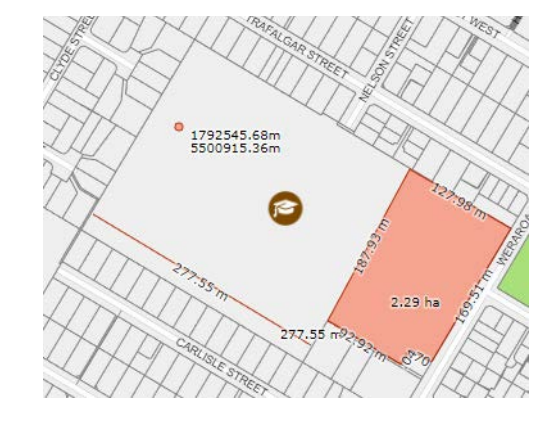

Page **11** of **13**

# <span id="page-11-0"></span>**[Search](https://hexagongeospatial.fluidtopics.net/api/personal/books/461c6617-78b2-4389-ac6a-7394e7cab7a6/html#topic-bd15f155-65ac-4889-a6ee-3de79efad76d)**

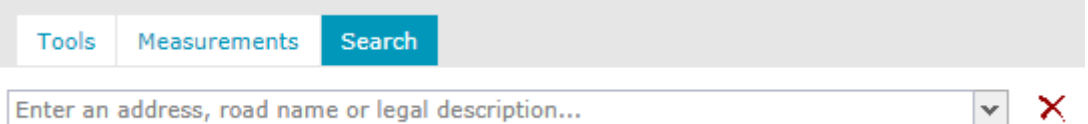

The **Search** facility lets you search for an address, road or legal description. The search results list all objects matching the input search criteria and the corresponding locations are displayed via pins placed on the map window.

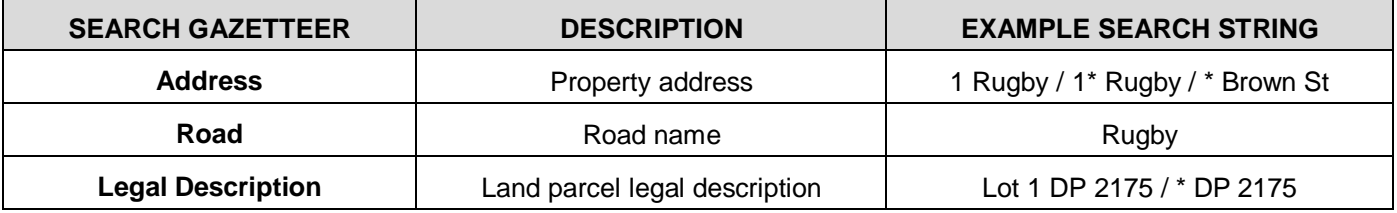

**NOTE** \* can be used as wildcards in text strings.

### <span id="page-11-1"></span>**To Search Using the Gazetteer**

- **1.** On the toolbar, click the **Search** tab.
- **2.** In the **Search** field, type an address, road name or legal description. A list of search results appears along with pins on the map.

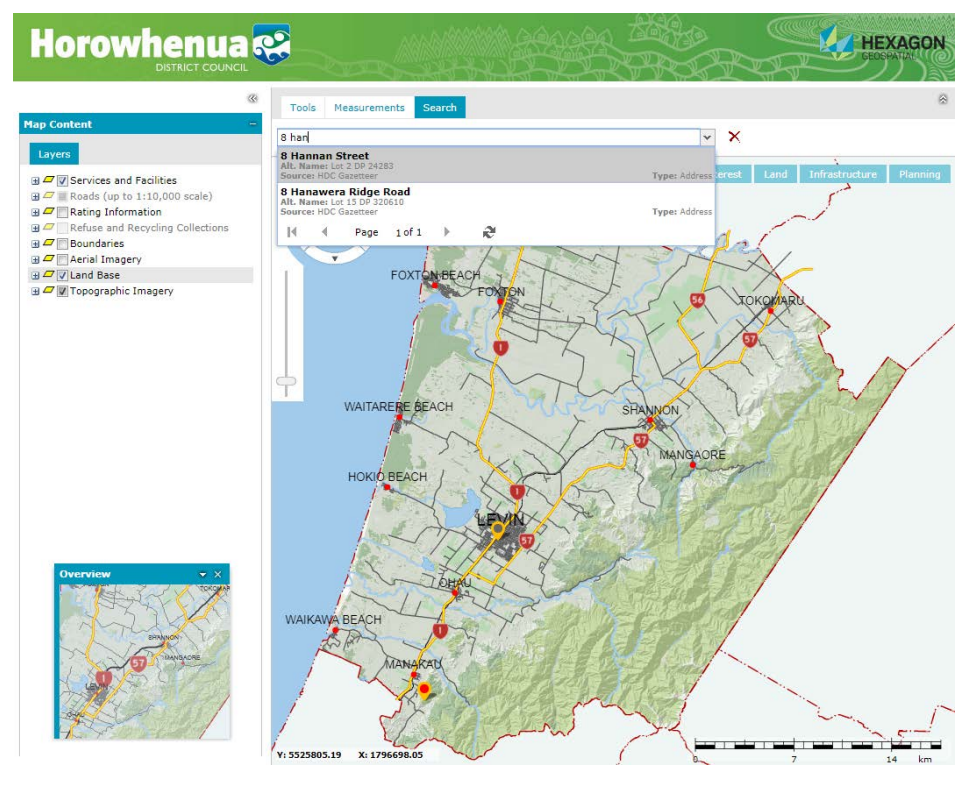

### **NOTES**

- Hovering over an item in the list highlights the corresponding pin.
- Hovering over a pin displays a tooltip containing the details of the search result and highlights the item in the list of search results.

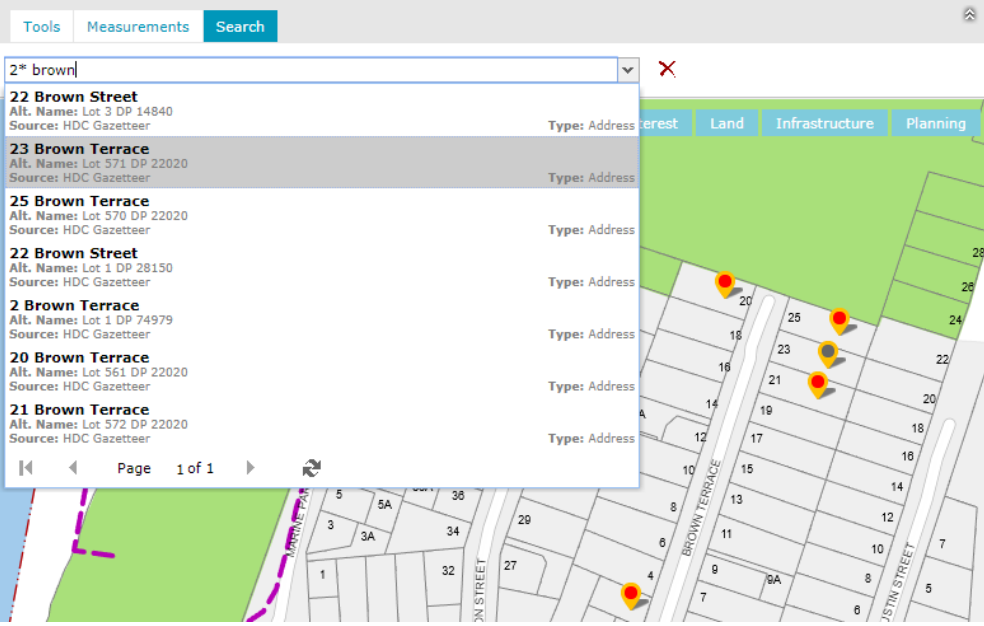

**3.** To zoom to the required location, either click the entry in the search results list, or click the pin if visible.

4. To remove an entire layer of pins from map window, click Xon the Search tab. Only pins corresponding to the Search results will be removed.